# pv-boerse.at

## Wie trage ich mein Unternehmen als Dienstleister bzw. Kooperationspartner für Flächeneigner:innen ein? Schritt-für-Schritt-Anleitung

Sie bieten Dienstleistungen oder Kooperationen an, die es erleichtern, Flächen für Photovoltaik-Anlagen zu nutzen – z.B. Contracting-Modelle, Organisation und Betrieb von gemeinschaftlichen Erzeugungsanlagen, Organisation von Crowdfunding-Kampagnen oder die Planung und Errichtung von PV-Anlagen?

Auf **pv-boerse.**at können Sie jenen Privatpersonen, Unternehmen und anderen Organisationen, die nach kompetenter Unterstützung für die Realisierung einer PV-Anlage auf ihrer Fläche suchen, die Angebote Ihres Unternehmens vorstellen und erhalten Hinweise auf potenzielle Kunden.

## So einfach ist Ihre erste<sup> $\circ$ </sup> Eingabe:

## 1) Klicken Sie auf den Button oder den Menüpunkt »Fläche suchen«

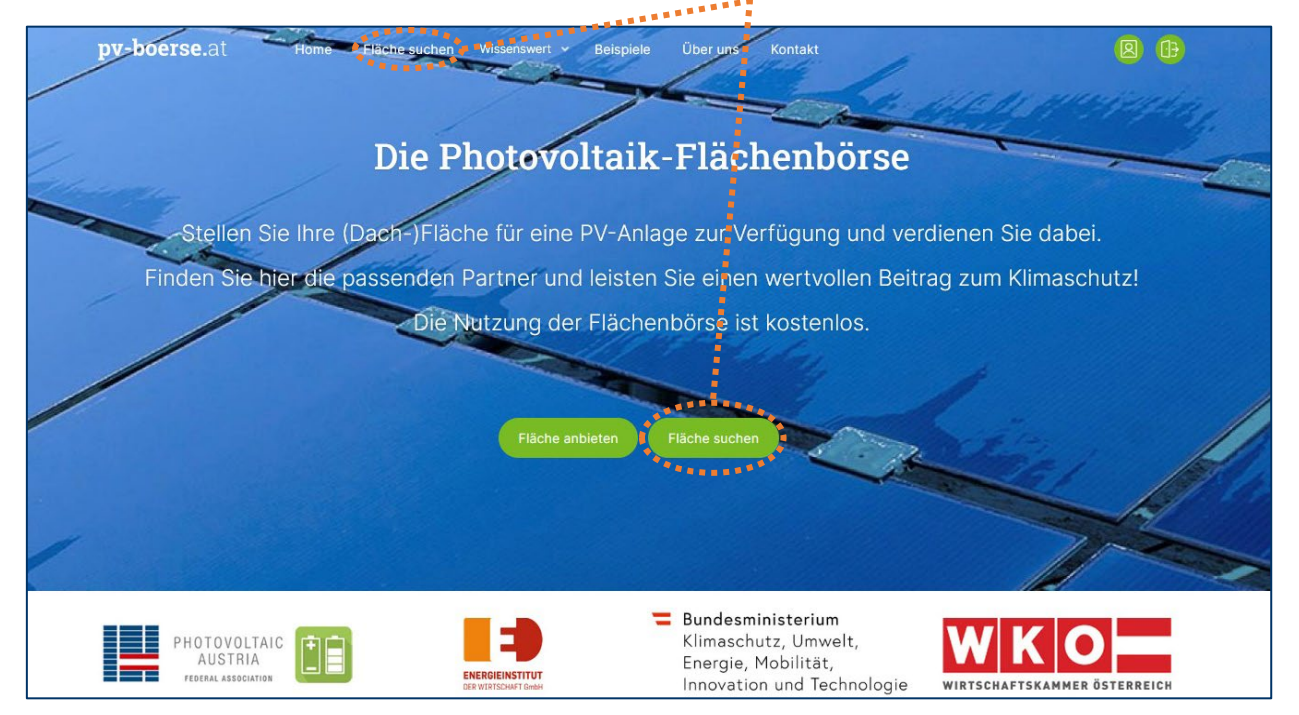

## 2) Beschreiben Sie Ihre Dienstleistungen

In dem Formular können Sie kurz beschreiben, welche Dienstleistungen oder Kooperationen Ihr Unternehmen anbietet und in welchen Bundesländern bzw. Bezirken Sie aktiv sind.

Wenn nach den Eigenschaften der Flächen gefragt wird, die für Sie von Interesse sind, geben Sie an, für welche Kundengruppen bzw. für Personen / Organisationen mit welcher Größe und Art von Fläche Ihre Dienstleistung relevant ist.

Auf der folgenden Seite finden Sie Tipps für das Anlegen Ihres Profils.

**)** Sie haben schon ein User-Profil auf **pv-boerse.**at und möchten ein **zusätzliches** Angebot anlegen? – Dann loggen Sie sich zuerst mit dem grünen Anmelden-Symbol (zu finden oben rechts auf der Webseite) ein und wählen dann in Ihrer Übersicht »**Neue Suche erfassen**«.

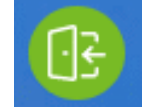

#### Profil anlegen: Tipps

- $\Leftrightarrow$  Sie können die Eingaben auch nach dem Absenden noch ändern.
- $\Leftrightarrow$  Unterscheiden sich Ihre Angebote je nach Kundengruppe?

Es ist nicht notwendig, alles in eine Einga zu packen, denn Sie können nach Erstel Ihres Benutzer-Kontos noch weitere Dienstleistungen bzw. Kooperationsmode anlegen.

 $\Leftrightarrow$  Fragen mit \* müssen ausgefüllt sein, dan der Abgleich mit den potenziellen Kunder funktioniert.

Eine Ausnahme besteht bei den Punkten…

- **o** »Ich biete für die Nutzung der Fläch **folgende Gegenleistung(en) an« u**
- o »**Ich biete Leistungen an bzw. bin an folgenden Kooperationsformen interessiert**«

Hier genügt es, einen der beiden Punkte auszuwählen, und das Sternchen beim anderen Punkt verschwindet.

 $\Leftrightarrow$  Häufig angebotene Dienstleistungen kön als vorbereitete Antwortoptionen angekli werden.

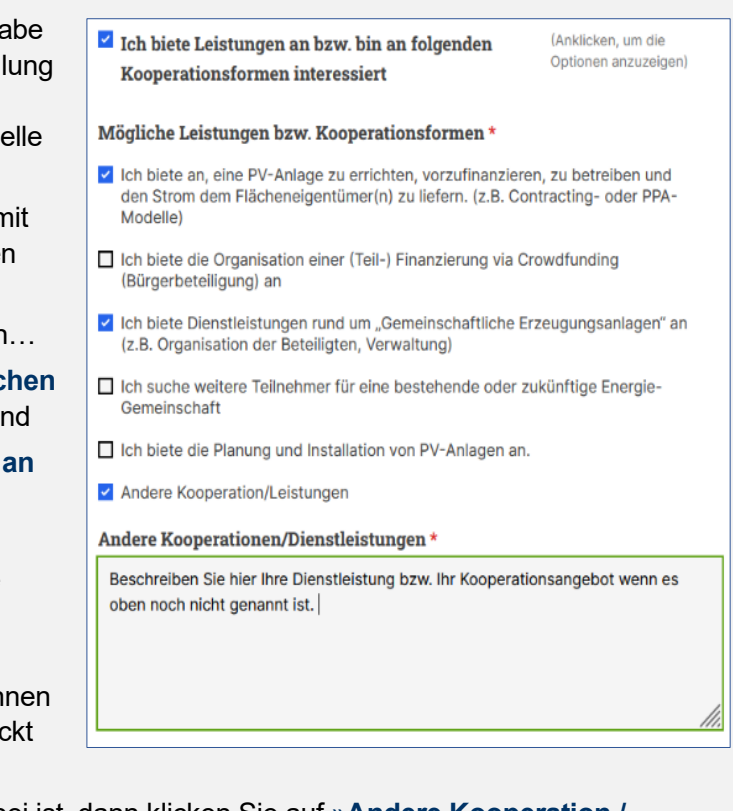

Wenn Ihr spezifisches Angebot nicht dabei ist, dann klicken Sie auf »**Andere Kooperation / Leistungen**«: Dann wird ein Feld eingeblendet, in dem Sie die von Ihnen angebotenen Leistungen mit eigenen Worten beschreiben können.

#### 3) Klicken Sie auf »absenden«

Wenn Sie Ihre Eingabe bearbeiten möchten, können Sie dies hier schon tun, Sie haben aber auch später noch die Möglichkeit dazu.

#### 4) Klicken Sie auf »Jetzt registrieren«, um Ihr Benutzerkonto zu erstellen

Geben Sie hier einige Eckdaten zum Unternehmen sowie Ihre E-Mail ein und wählen Sie ein Passwort für Ihr Benutzerkonto aus.

- Die Bezeichnung, die Sie unter »Name des Unternehmens/der Organisation« eingeben, wird später den potenziellen Partnern angezeigt, unter »Firma« können Sie ergänzende Angaben machen.
- In den Freitextfeldern können Sie Ihr Unternehmen vorstellen.
- Auch diese Angaben können Sie später anpassen oder ergänzen z.B. mit Ihrem Logo, einer Firmenbroschüre oder mit Links zu Referenzprojekten.
- Name und Telefonnummer der Ansprechperson sind nur für die Plattformadministration sichtbar. Falls Sie eine Ansprechperson für potenzielle KundInnen nennen möchten, können Sie dies in den Freitextfeldern beim Firmenprofil oder bei den einzelnen Dienstleistungs-Angeboten tun.

**Schließen Sie die Eingabe mit einem Klick auf** »**Neues Benutzerkonto erstellen**« **ab.** 

## 5) Geschafft! Jetzt braucht es ein wenig Geduld…

#### **Warum sehen Sie sofort nach dem Eintragen noch keine potenziellen Kund\*innen?**

Erst wenn jemand Ihren Eintrag gelesen und aktiv die Kontaktdaten für Sie freigeschaltet hat, wird Ihnen die Fläche dieses potenziellen Kunden oder Kooperations-Partners (»Match«) in Ihrer Übersicht angezeigt.

Der Vorteil der Plattform besteht ja darin, dass Sie nur die Einträge der Menschen oder Organisationen zu sehen bekommen, die von Ihnen kontaktiert werden wollen.

Das spart unnötige Telefonate und E-Mails.

## 6) Aha, erste Matches! – Und jetzt?

Klicken Sie »**Flächenprofil anzeigen**« an, um zu sehen, **welche Art von Dienstleistung bzw. Unterstützung gesucht wird**.

Mit den Buttons »**Von Interesse**« / »**Nicht von Interesse**« können Sie die Liste übersichtlicher gestalten: So kennzeichnen Sie einerseits Einträge, zu denen Sie Kontakt aufnehmen möchten, und andererseits jene, die für Sie derzeit nicht relevant sind. Dies hilft auch, schon angesehene von neuen Einträgen zu unterscheiden.

Durch die Markierung erfolgt noch keine automatisierte Kontaktaufnahme.

**Bitte kennzeichnen Sie auch die Einträge, die für Sie derzeit nicht von Interesse sind!** – Das ist wichtig, damit die Kontaktpersonen den Eintrag auch für andere, potenziell interessierte Dienstleister freischalten können.

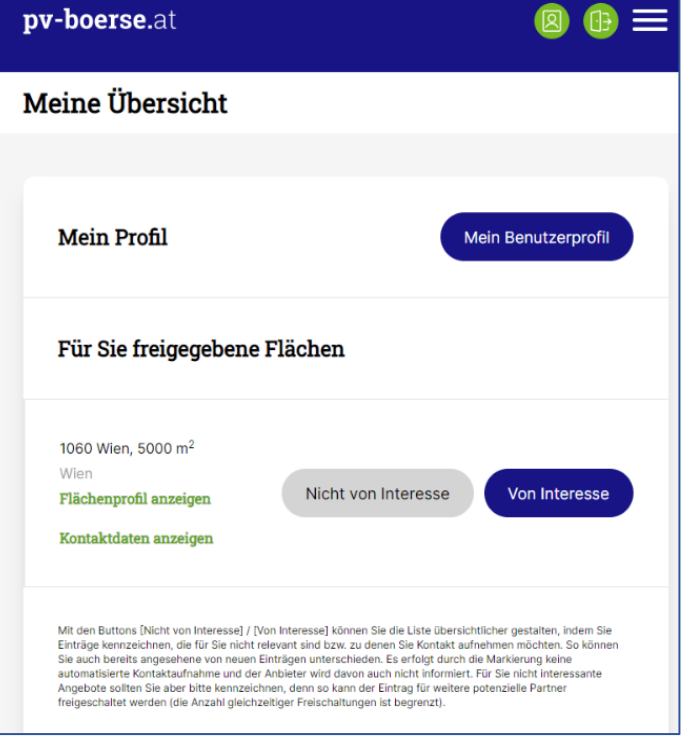

Denn eine Fläche, für die ein Dienstleister / Kooperationspartner gesucht wird, wird nur einer begrenzten Anzahl an Unternehmen gleichzeitig angezeigt. Damit soll vermieden werden, dass zu viele Unternehmen gleichzeitig um Kontaktaufnahme bzw. um Angebote gebeten werden.

## 7) Wie nehme ich Kontakt auf?

Unter »**Kontaktdaten anzeigen**« sehen Sie die **E-Mail** der Flächeneigner:innen und – wenn von diesen gewünscht – auch die **Telefonnummer**, damit Sie diese **direkt kontaktieren** können.

Denn die Plattform dient dazu, dass potenzielle Partner zueinander finden – die weitere Kommunikation erfolgt dann eigenständig außerhalb der Plattform. So können Sie die gewohnten Prozesse, Dokumente und Kommunikationskanäle Ihres Unternehmens verwenden.

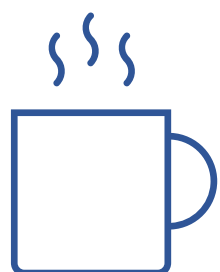

## Weitere Hinweise:

#### Infomails aktivieren/deaktivieren

 Bei der erstmaligen Registrierung erhalten Sie eine E-Mail-Nachricht. So sehen Sie, ob Ihre Adresse richtig erfasst wurde und Sie die Nachrichten von der Börse bekommen.

Sollte die E-Mail im Spam-Ordner angekommen sein, ist es nützlich, sie in den Posteingang zu verschieben, dann gehen zukünftige Nachrichten mit größerer Wahrscheinlichkeit nicht in den Spam.

Die E-Mail bietet Ihnen an, ein neues Passwort festzulegen, dies ist aber nicht nötig für die Arbeit mit der PV-Börse.

 Standardmäßig erhalten Sie einen **Hinweis, wenn ein neuer potenzieller Kooperationspartner** für Sie vorhanden ist, sowie einen **wöchentlichen Überblick**.

Sie können diese beiden Info-Mails nach Belieben aktivieren und deaktivieren.

Klicken Sie dazu den Button »**Mein Benutzerprofil**« und scrollen Sie ganz nach unten. Dort können Sie die Häkchen entfernen oder setzen.

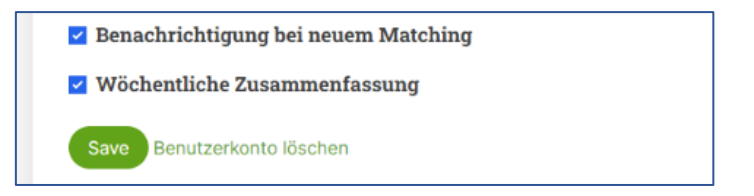

#### Dienstleistungen adaptieren

 Sie können die Dienstleistungen, für die Sie Kunden gewinnen möchten, jederzeit in Ihrer Übersicht anpassen, entfernen oder auch mit dem Button »**Neue Suche erfassen**« zusätzliche erstellen.

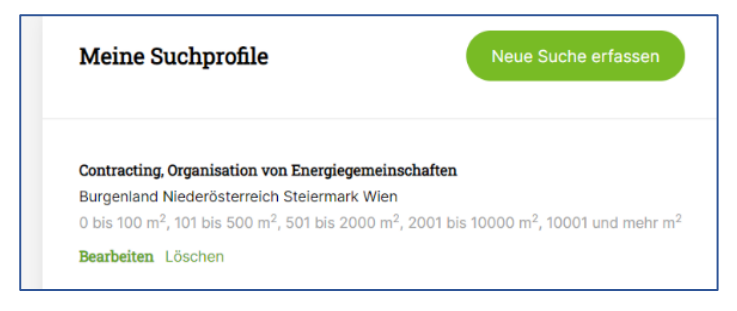

Version 17.5.23  $\circ$  Bei Fragen oder Anregungen stehen wir Ihnen gerne zur Verfügung: [office@energieinstitut.net](mailto:office@energieinstitut.net) 

### pv-boerse.at wurde realisiert mit freundlicher Unterstützung durch

Bundesministerium Klimaschutz, Umwelt, Energie, Mobilität, Innovation und Technologie

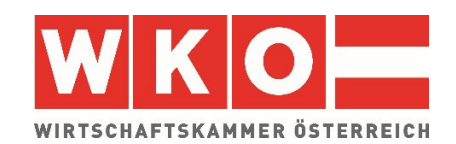